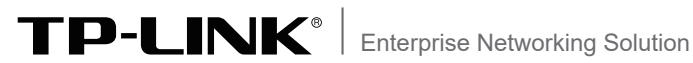

# 安装手册

# 异地组网无线路由器

声明

Copyright © 2023 普联技术有限公司 版权所有,保留所有权利

未经普联技术有限公司明确书面许可,任何单位或个人不得擅自仿制、复制、誊抄或转译本手册部分或全 部内容,且不得以营利为目的进行任何方式(电子、影印、录制等)的传播。

TP-LINK<sup>®为普联技术有限公司注册商标。本手册提及的所有商标,由各自所有人拥有。本手册所</sup> 提到的产品规格和资讯仅供参考,如有内容更新,恕不另行通知。除非有特殊约定,本手册仅作为使用指 导,所作陈述均不构成任何形式的担保。

除本安装手册外,我们还提供以下文档的电子版本。如需获取最新产品资料,请 登录:https://resource.tp-link.com.cn/。

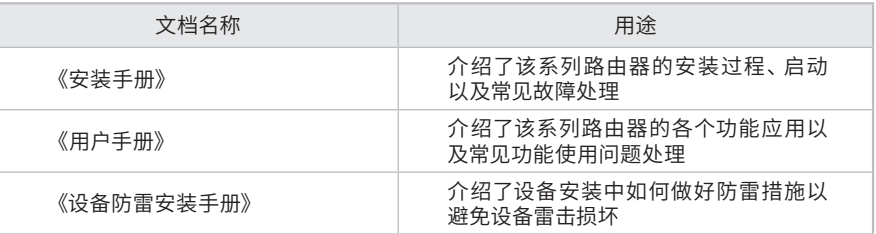

### 安装手册简介

《安装手册》主要介绍了异地组网无线路由器的硬件特性、安装方法以及在安装 过程中应注意事项。

本手册包括以下章节:

第1章:产品介绍。简述路由器的基本功能特性并详细介绍外观信息。

第2章:产品安装。指导路由器的硬件安装方法以及注意事项。

第3章:硬件连接。指导路由器与其他设备之间的连接及注意事项。

第4章:配置指南。介绍快速设置路由器的方法。

第5章:云展异地组网。介绍路由器云展异地组网步骤。

附录A:常见故障处理。

附录B:技术参数表格。

附录C:产品保修卡。

附录D:有毒有害物质声明。

说明:

在安装设备之前及安装设备过程中为避免可能出现的设备损坏及人身伤害,请仔细阅读 本手册相关内容。

阅读对象

本手册适合下列人员阅读: 网络工程师 网络管理人员

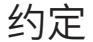

在本手册以下部分,如无特别说明,均以TL-NR1200W-4G-SD为例介绍,所提到 的路由器是指异地组网无线路由器,产品图片仅为示意说明,请以实际机型为 准。

本手册采用了如下几种醒目标志来表示操作过程中应该注意的地方,这些标志的 意义如下:

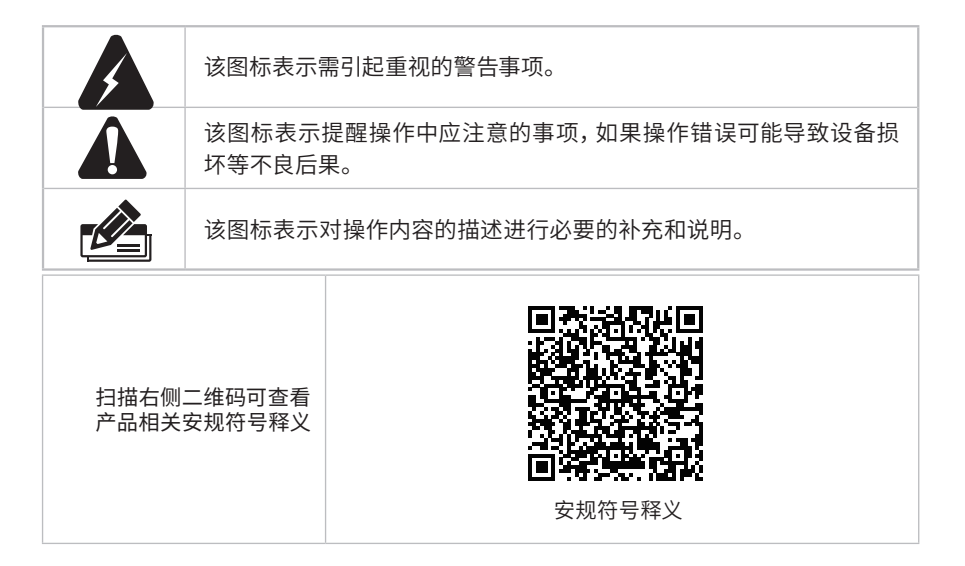

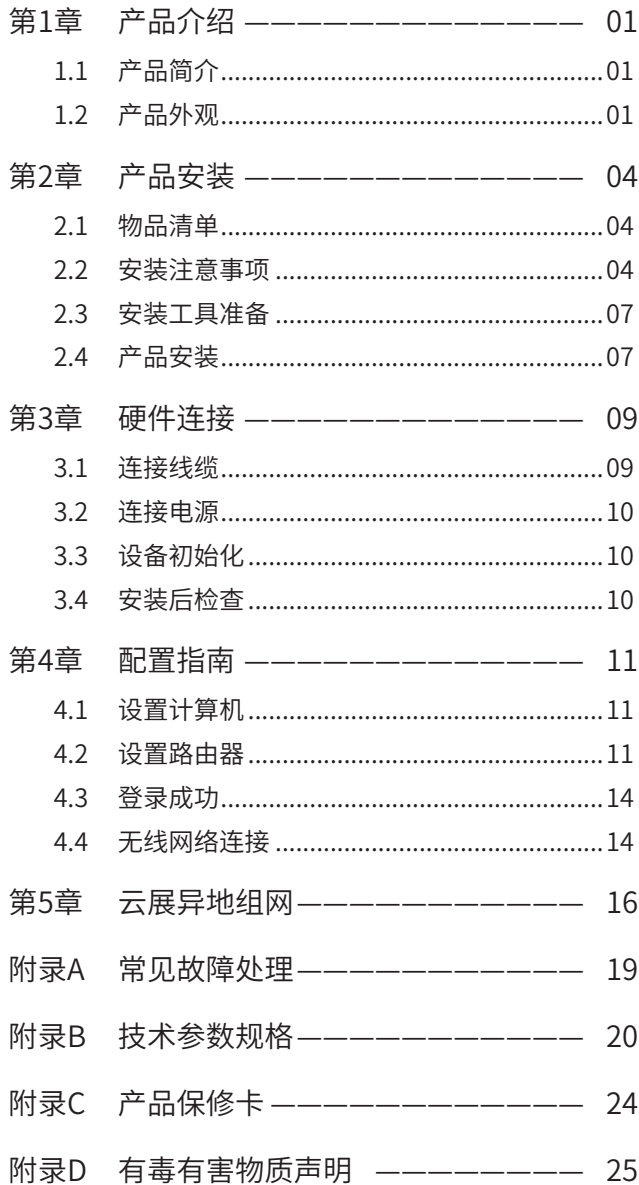

### 第1章 产品介绍

### 1.1 产品简介

TL-NR1200W-4G-SD和TL-NR1200W-SD是TP-LINK公司全新开发的异地组网无线路由器, 支持高速无线接入,并提供IPSec/PPTP/L2TP VPN、上网行为管理(应用限制/网址过滤/带 宽限制/访问策略/文件下载限制)、防火墙(ARP防护/攻击防护/有线MAC过滤)、多WAN口 负载均衡、宽带负载均衡、Web认证、AP管理等丰富的软件功能,主要定位于连锁店铺、中小 型分支企业等需要高速无线接入的异地组网场景。

1.2 产品外观

### ■ 前面板

TL-NR1200W-4G-SD前面板如图1-1所示。

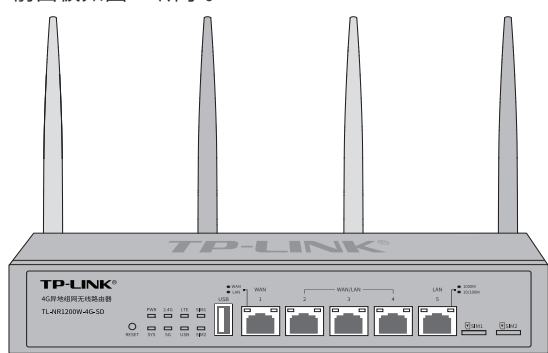

图1-1 前面板示意图

指示灯含义

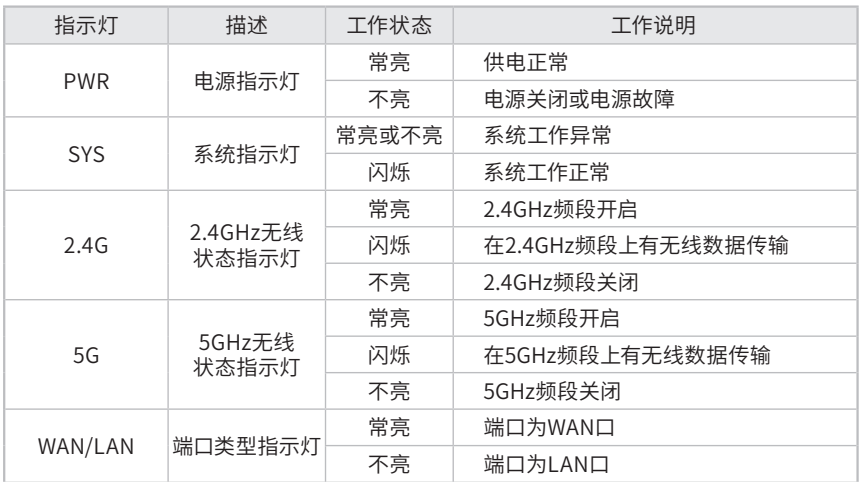

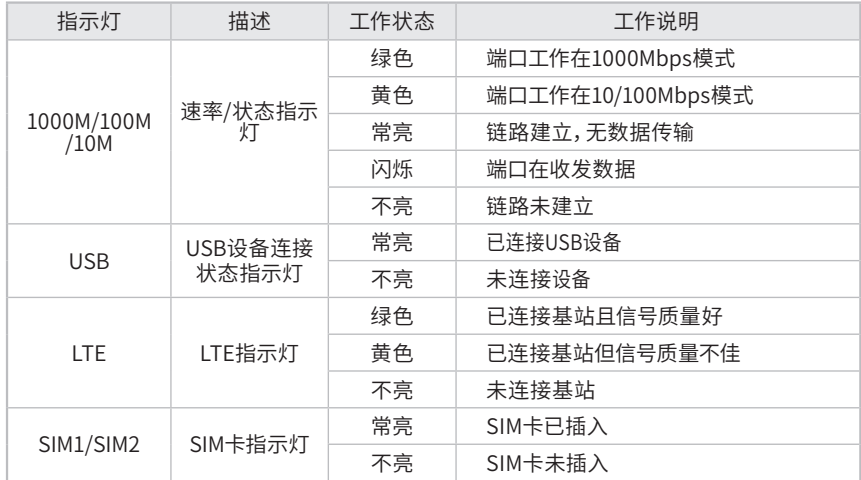

### 接口说明

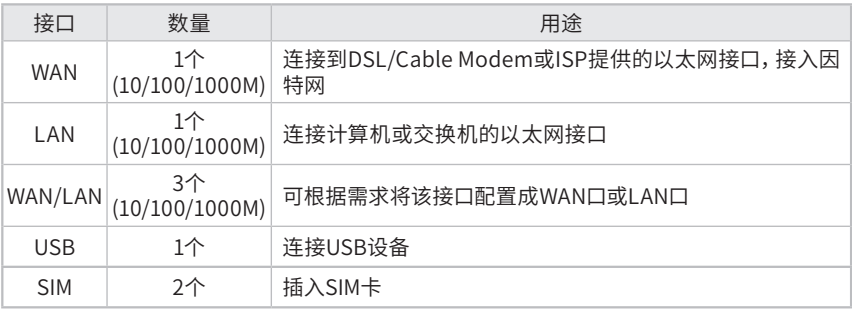

### Reset键

复位键。复位操作为:通电状态下长按Reset键,待系统指示灯快速闪烁5次后松开 Reset键,路由器将自动恢复出厂设置并重启。恢复出厂设置后,默认管理地址为 tplogin.cn,用户在首次登录时需自定义用户名和密码。

TL-NR1200W-SD前面板如图1-2所示。

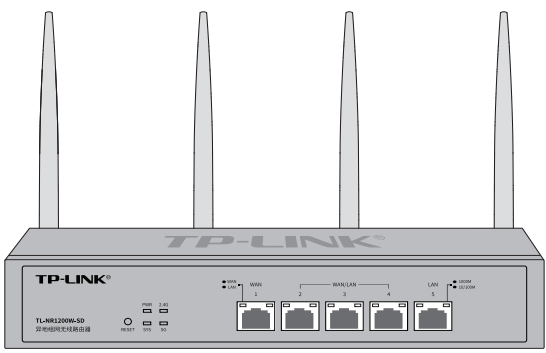

图1-2 前面板示意图

### 指示灯含义

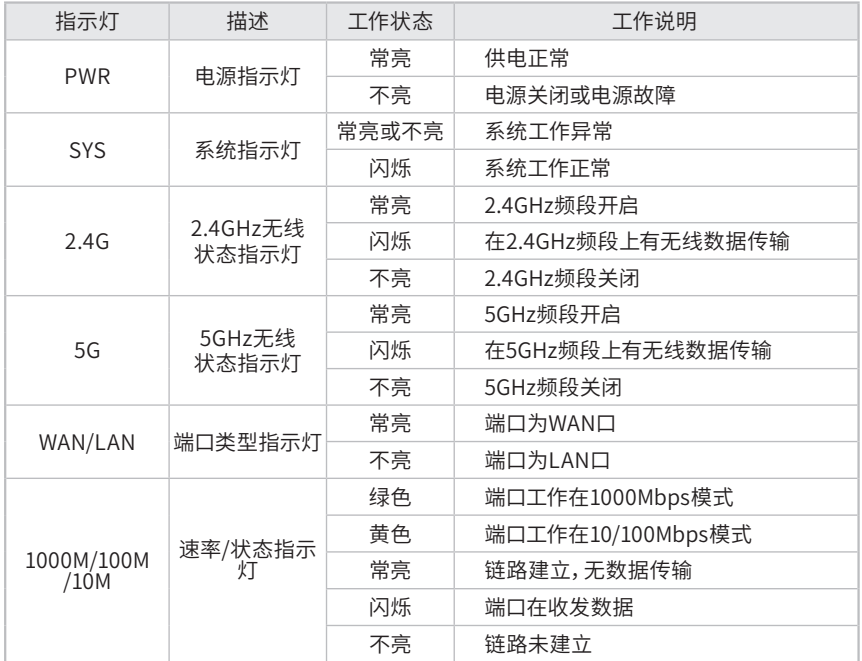

#### 接口说明

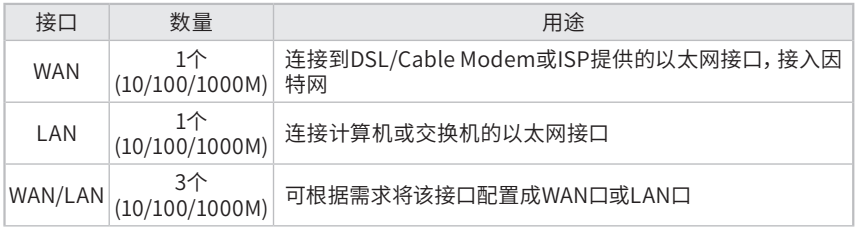

### Reset键

复位键。复位操作为:通电状态下长按Reset键,待系统指示灯快速闪烁5次后松开 Reset键,路由器将自动恢复出厂设置并重启。恢复出厂设置后,默认管理地址为 tplogin.cn,用户在首次登录时需自定义用户名和密码。

### ■ 后面板

TL-NR1200W-4G-SD后面板如图1-3所示。

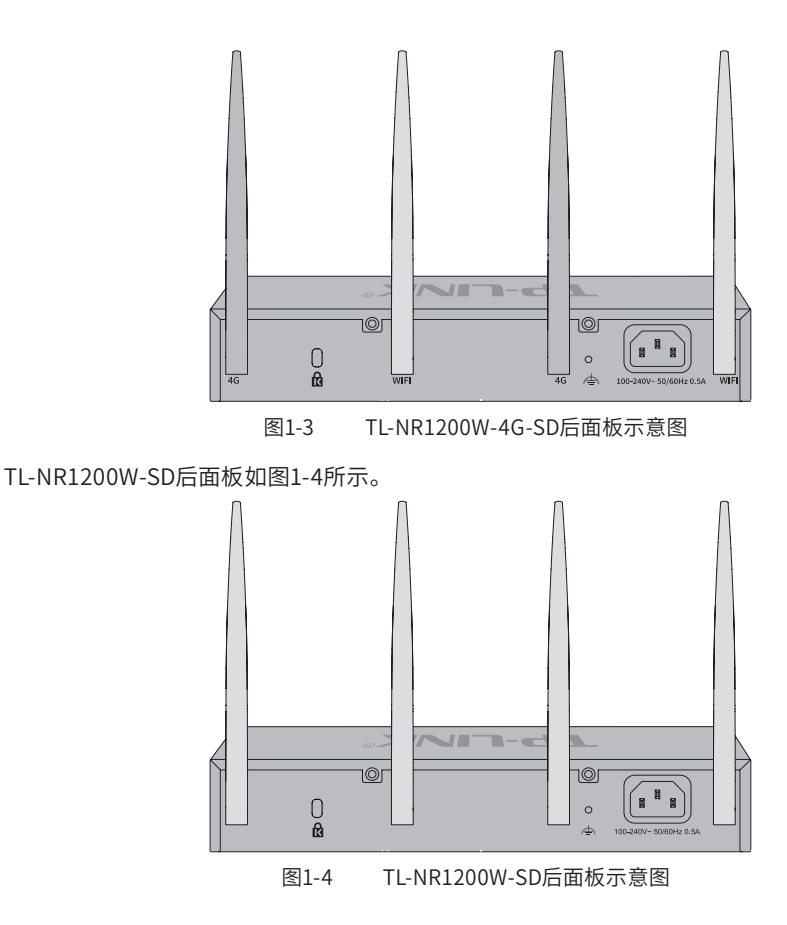

电源插座

交流电源插座,通过原装电源线连接到有接地连接的输出插座上。

防雷接地柱

位于电源插座右侧,请使用导线接地,以防雷击。详细防雷措施请参见《设备防雷安 装手册》。

肯辛通锁孔

提供一个安全锁孔,可以将肯辛通锁插入锁孔以防路由器被盗。

天线

有4根天线,用于收发无线数据。

注意:

- 请使用原装电源线。
- 请通过电源线插头将产品连接到有接地连接的输出插座上。
- 电源线上的插头用作断开装置,插座应易于接近。
- 请远离水、火、潮湿或炎热的环境。
- 请不要试图拆卸、修理或修改设备。
- 请勿更换电池,否则有爆炸危险。

### 第2章 产品安装

### 2.1 物品清单

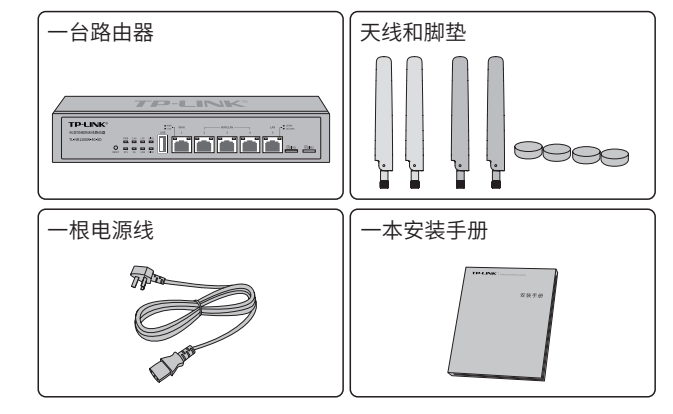

 $\boldsymbol{\Omega}$ 

注意: 物品外形请以实际为准。如果发现有配件短缺或损坏的情况,请及时和当地经销商联系。

2.2 安装注意事项

警告:在居住环境中,运行此设备可能会造成无线电干扰。

#### ■ 安装安全注意事项

 安装过程中电源保持关闭状态,同时佩戴防静电手环,并确保防静电手环与皮肤良好接 触,避免潜在的安全隐患;

- 路由器需在正确的电压下才能正常工作,请确认供电电压与路由器所标示的电压相符;
- ■路由器通电前请确认不会引起电源电路超负荷,以免影响路由器正常工作甚至造成不必要的 损坏;
- 为减少受电击的危险,在路由器工作时不要打开外壳,即使在不带电的情况下,也不要自行 打开;
- ■清洁路由器之前, 应先将路由器电源插头拔出, 请勿用湿润面料擦拭, 请勿用液体清洗。
- ■使用过程中,请保持路由器底部朝下水平放置,避免潜在的安全隐患。
- 产品标贴位于路由器底部。

■ 安装环境注意事项

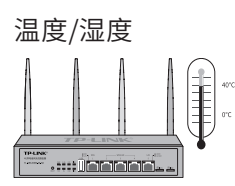

为保证路由器长期稳定工作,延长使用寿命,请维持环境一定的温度和湿度。过高或过低的 环境湿度易引起绝缘材料漏电、变形甚至金属部件锈蚀现象,温度过高会加速绝缘材料的 老化过程,严重影响设备使用寿命。该系列路由器的正常工作和存储温度/湿度如下表2-1所 示:

| 环境描述 | 温度                                   | 相对湿度          |
|------|--------------------------------------|---------------|
| 工作环境 | $0^{\circ}$ C $\sim$ 40 $^{\circ}$ C | 10%~90%RH 无凝结 |
| 存储环境 | -40°C~70°C                           | 5%~90%RH 无凝结  |

表2-1 路由器正常使用的温度/湿度要求

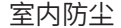

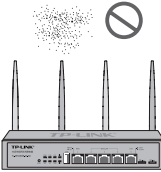

灰尘落在路由器表面会造成静电吸附,使金属接点接触不良。虽然设备本身在防静电方面做 了一定措施,但当静电超过一定强度时,仍会对内部电路板上的电子元器件造成致命的破坏,

为避免静电影响设备正常工作,请注意以下事项:

定期除尘,保持室内空气清洁;

确认设备良好接地,保证静电顺利转移。

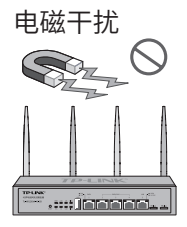

电磁干扰会以电容耦合、电感耦合、阻抗耦合等等传导方式对设备内部的电容、电感等电子元 器件造成影响,为减少电磁干扰因素造成的不利影响,请注意以下事项:

- 供电系统采取必要抗电网干扰措施;
- 路由器应远离高频大功率、大电流设备,如无线发射台等;
- 必要时采取电磁屏蔽措施。

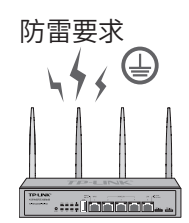

雷击发生时,在瞬间会产生强大电流,放电路径上空气会被瞬间加热至20000摄氏度,瞬间大 电流足以给电子设备造成致命的损害。为达到更好的防雷效果,请注意以下事项:

确认设备接地端都与大地保持良好接触;

- 确认电源插座与大地保持良好接触;
- 合理布线,避免内部感应雷;
- 室外布线时,建议使用信号防雷器。

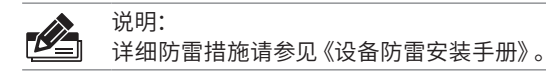

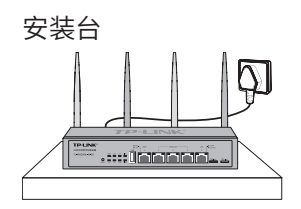

将路由器安装在水平工作台上,并注意以下事项:

■确认工作台平稳、牢固,且能承受至少2Kg重量;

保持室内通风良好;

■电源插座与路由器距离不超过1.5米,且应放置于便于操作的位置,方便设备拔出。

2.3 安装工具准备

防静电手环

网线

2.4 产品安装

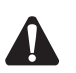

注意: 路由器机壳周围预留5~10cm空隙,确保散热和空气流通,路由器表面避免摆放其他重 物。

- 安装脚垫
- 1. 将路由器的底部朝上放置于足够大且稳定的桌面上。

2. 逐个揭去4个脚垫的胶面保护纸,分别黏贴在位于机壳底部四角的圆形凹槽中,下图所示。

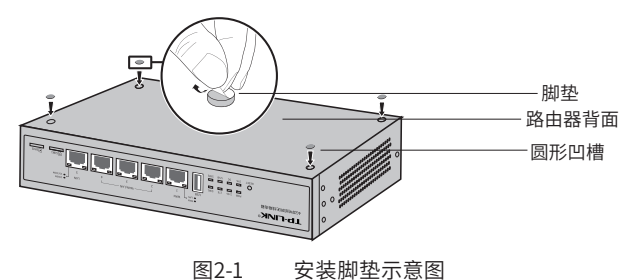

■ 安装天线

1. 安装前确认

双频路由器产品随机配送的2.4GHz/5GHz双频WiFi天线为冷灰色,4G天线为黑色,并配有天线 专用包装袋,如下图所示(请以实际为准)。

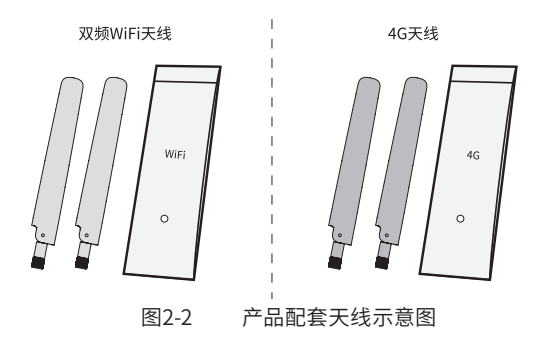

2. 安装天线

TL-NR1200W-4G-SD的天线接头分为WiFi和4G天线,可通过天线接头下方的频段标识加以区分 (需将WiFi天线和4G天线旋进产品机身上对应频段的天线接头,如下图所示。

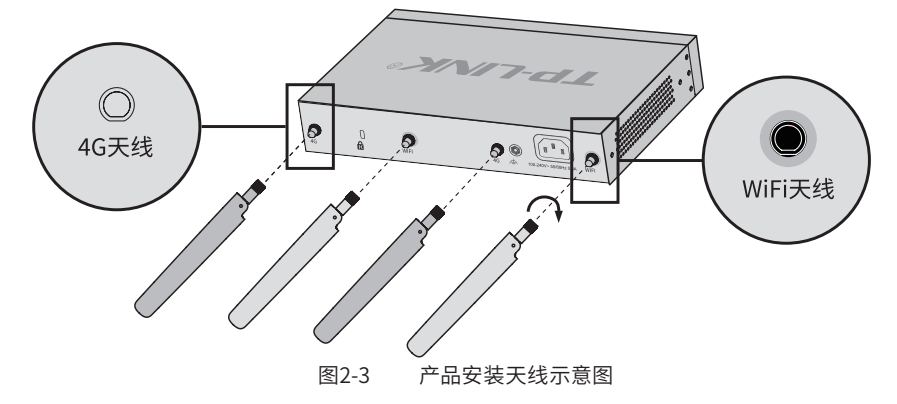

### 第3章 硬件连接

### 3.1 连接线缆

将路由器的WAN口连接Internet,LAN口连接局域网,便可组建自己的网络。

- 连接Internet
- ■如果您采用光纤接入的方式,请用网线将路由器的WAN口和光纤收发器相连;
- ■如果您采用DSL/Cable Modem接入方式,请用网线将路由器的WAN口和Modem相连;
- ■如果您采用以太网宽带接入的方式,请用网线将路由器的WAN口与ISP提供的接口相连。

### ■ 连接局域网

用一根网线连接路由器的LAN口和局域网中的集线器、交换机,也可以与计算机直接相连,如 图3-1所示。

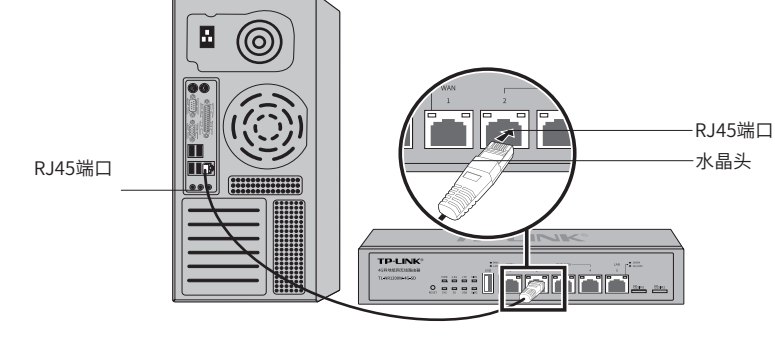

图3-1 路由器连接线缆示意图

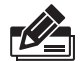

#### 说明:

- 对于10Base-T以太网,建议使用3类或以上的UTP/STP线;
- 对于100Base-TX以太网,建议使用5类或以上UTP/STP线;
- 对于1000Base-T以太网,建议使用超5类UTP/STP线;
- 路由器以太网口自动翻转功能默认开启,采用5类双绞线连接以太网时,标准网线或交 叉网线均可;
- 不要将RJ45端口连接电话线;
- 上电后,请检查 1000M/100M/10M指示灯,若指示灯亮表示链路已正常连通;指示灯灭 表示链路不通,请检查链路。

### 3.2 连接电源

路由器使用交流电源:

- 1. 检查选用电源与路由器标示的电源要求一致;
- 2. 路由器原装电源线连接路由器与电源插座,为了方便操作,请将设备放置在插座附近。

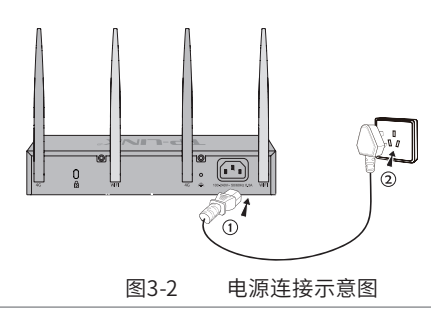

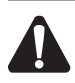

供电系统的电源要求与大地良好接触,确认设备供电电源开关的位置,以便在发生事故 时,能够及时切断供电电源。

### 3.3 设备初始化

注意:

接通电源后路由器将自动进行初始化,SYS指示灯会先闪烁一次,此后等待一段时间(约两分 钟),直至SYS指示灯再次开始闪烁,此时系统初始化完成。

### 3.4 安装后检查

注意:

安装后请检查以下事项:

- 检查路由器周围是否有足够的散热空间,空气流通是否顺畅;
- 检查电源插座供电是否符合路由器规格;
- 检查电源、路由器等设备都已正确接地;
- 检查路由器与其它网络设备是否连接正常。

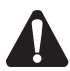

本产品专为通信运营商管理的机房使用设计,请按以上提示进行安装维护。

### 第4章 配置指南

4.1 设置计算机

1. 普通PC使用网线正确连接路由器任意一个LAN口;

2. 设置PC上网方式为自动获取IP地址。

### 4.2 设置路由器

1. 打开浏览器(以IE浏览器为例),在地址栏中输入 tplogin.cn,回车;

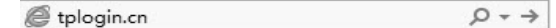

2. 首次登录时,需自行设置管理员账号,依次输入用户名及密码,点击确认,如**图4-1**所示。后 续登录时,使用该账号进入配置界面。

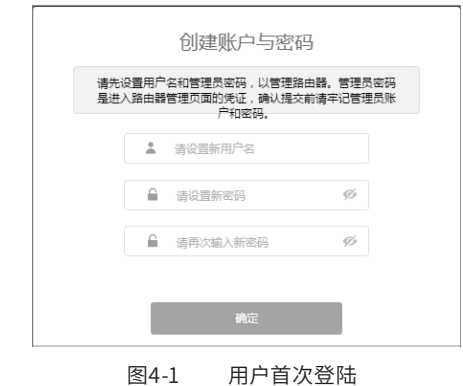

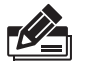

说明:

用户名支持输入1-31位数字,字母(区分大小写), "."、"@"、"-"、"\_"的组合,密码支持 输入6-15位数字,字母(区分大小写),以及符号(不包括空格)的组合。

3. 成功登录后会弹出设置向导界面。如果没有自动弹出, 可以单击主页左下方的 "快速配置" 菜单进入。

4. 进入上网方式设置,如**图4-2**所示,根据实际需求选择上网方式和优先网络连接方式,单击 "下一步"。

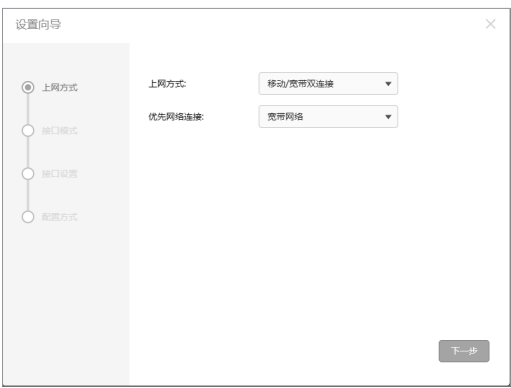

图4-2 上网方式设置

5. 进入接口模式设置,如**图4-3**所示,根据实际需求进行选择WAN口数量,单击"下一步"。

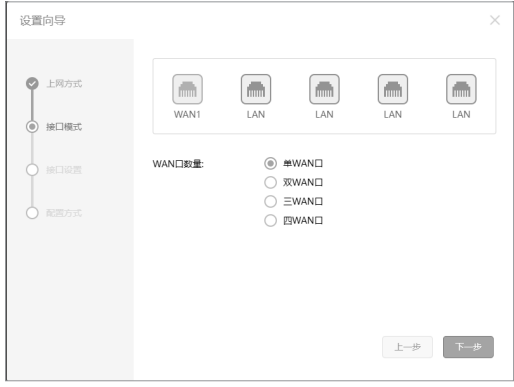

图4-3 接口模式设置

6.进入接口设置,如**图4-4**所示,根据实际需求进行设置后,单击"下一步"。

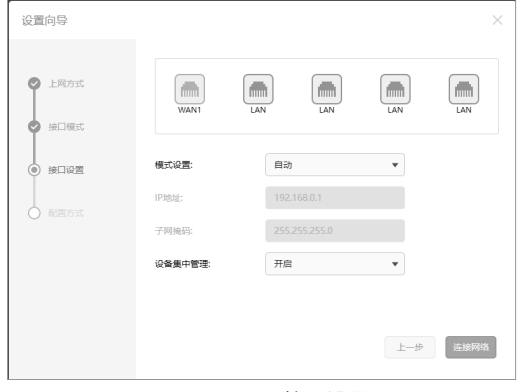

图4-4 接口设置

7. 进入配置方式选择,如**图4-5**所示,根据实际选择对应配置方式,点击"下一步"。

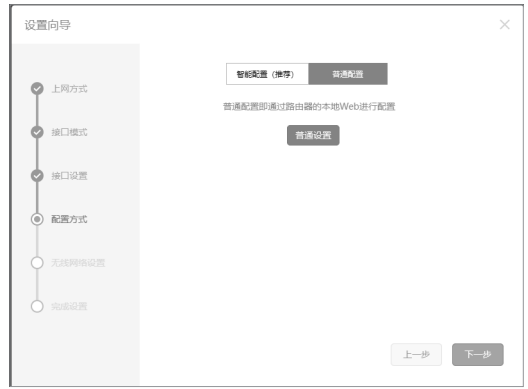

图4-5 配置方式设置

8.进入无线网络设置,如**图4-6**所示,根据实际需求对无线名称和无线密码进行设置,完成后 点击"下一步"进行完成设置。

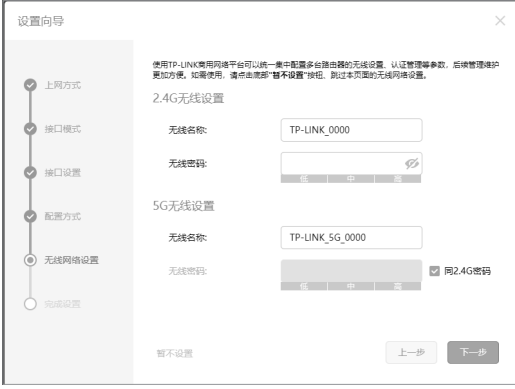

图4-6 无线网络设置

9. 设置完成后,如**图4-7**所示,可对设置的接口信息和无线信息进行确认。确认无误后,单击 "完成",路由器会自动进行配置并重启。

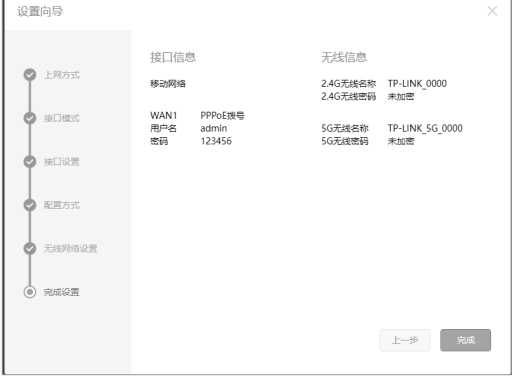

图4-7 完成设置

### 4.3 登录成功

经过上述步骤即可成功登录路由器管理界面首页,如**图4-8**所示。点击左上角本公司的商标, 可以方便的访问本公司主页(http://www.tp-link.com.cn);点击主页左侧的主菜单栏即可 进行相应功能的配置。

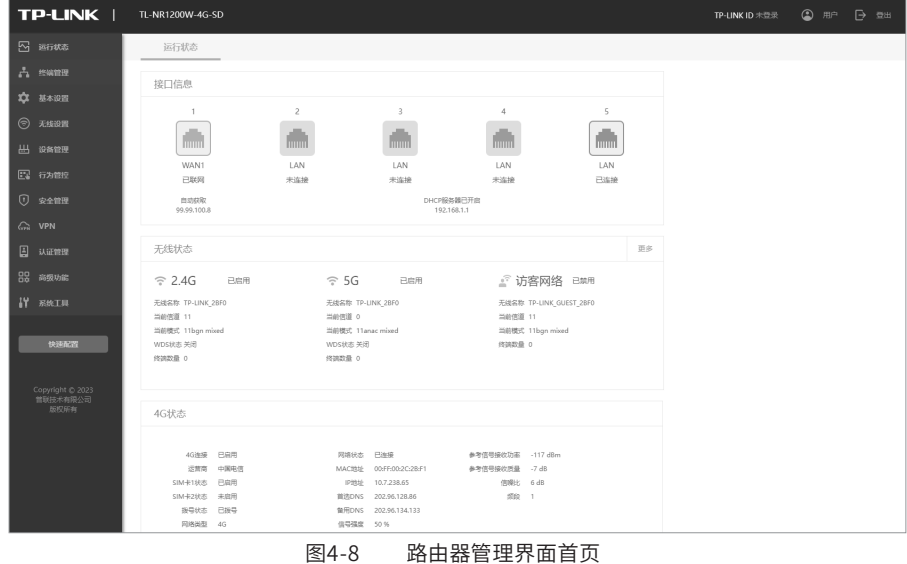

4.4 无线网络连接

如果需要使用无线网络,首先必须确定计算机已经配备无线网卡,拔去计算机与路由器之间 的网线,然后按照如下步骤进行操作(以Windows 8系统为例)。

1. 单击任务栏右下角"网络"图标, 弹出网络选项框。

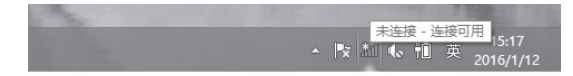

图4-9 单击"网络"图标

2. 选择在前面步骤里设置好的路由器的无线网络名称, 单击"连接"。

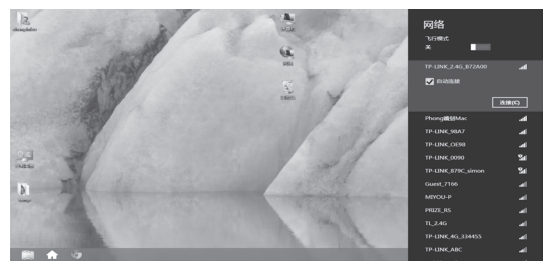

图4-10 选择无线网络

3. 输入路由器设置的无线网络密码, 单击"下一步"。

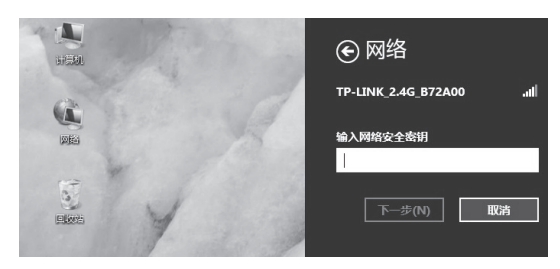

图4-11 输入无线网络密码

4. "已连接"标识时,表示电脑已经成功加入无线网络。

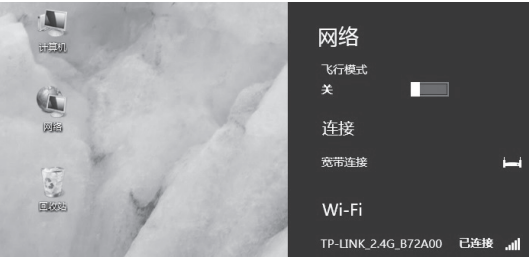

图4-12 无线连接成功

### 第5章 云展异地组网

本手册机型支持云展功能,请参考如下步骤:

- 1. 确保路由器已经添加至商云平台。
- 2. 输入网址 https://smbcloud.tp-link.com.cn/login.html 进入商用云平台,使用已有的 TP-LINK ID(若 无,请根据页面向导进行注册)登录。
- 3. 在"高级"中进入"云展"服务。在"网络设计"中选择"站点管理"中进行添加单个站点的相关操作。
- 4. 填写站点基本信息。

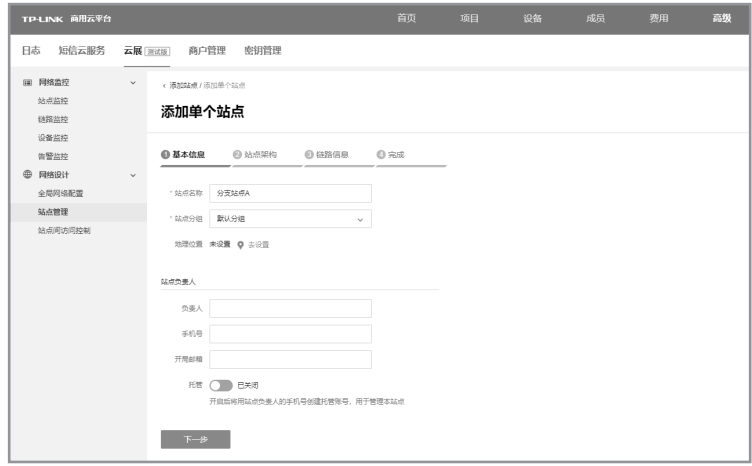

图 5-1 站点基本信息界面示意图

5. 从设备列表中选择此路由器添加为站点设备,并根据需求,选择关联中心站点建立虚拟专用网络, 如果尚未添加中心站点,可以跳过此步骤,后续配置

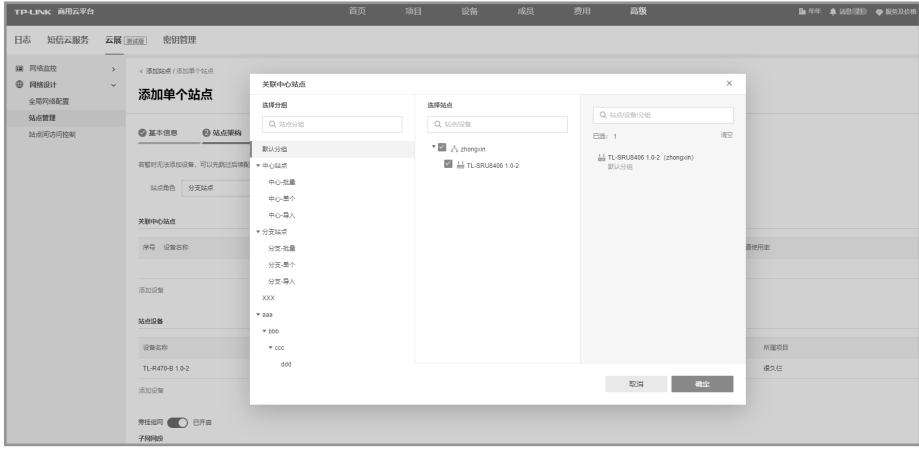

图 5-2 关联中心站点界面示意图

6. 若此路由器为旁挂组网接线,请打开"旁挂组网"开关,并添加需要与其他站点通信的子网网段。

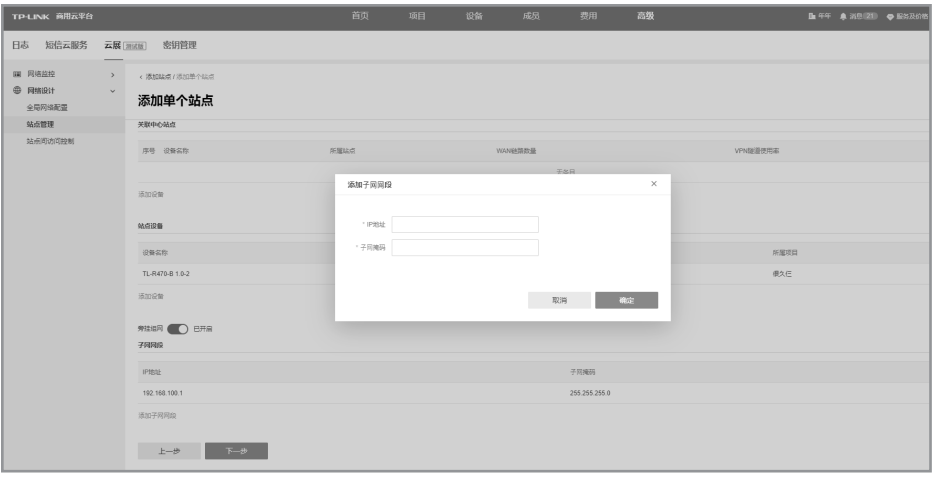

图 5-3 添加子网网段界面示意图

7. 在链路信息中修改出口 WAN 链路的配置,如果无需修改跳过即可。

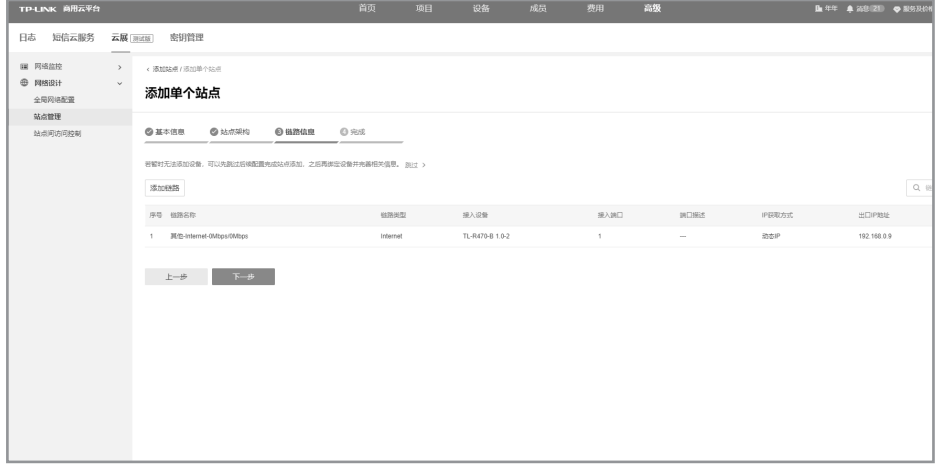

图 5-4 链路信息界面示意图

8. 完成添加。如图 5-5 所示。

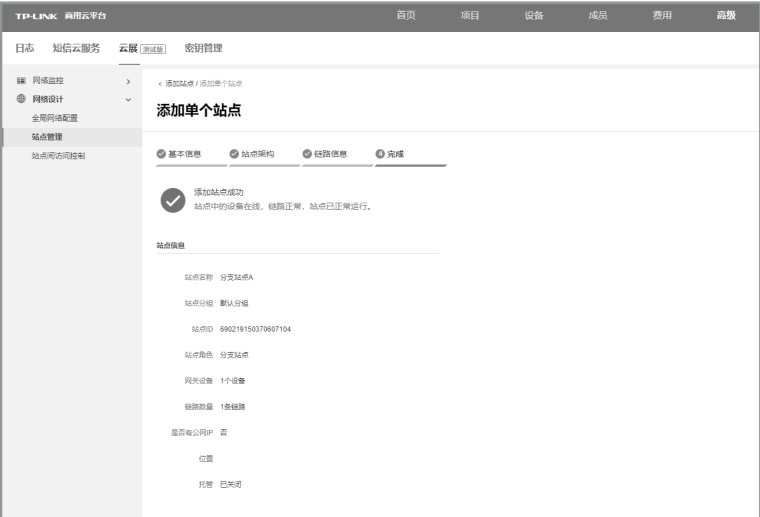

图 5-5 完成添加界面示意图

# 附录A 常见故障处理

### 问题1. **忘记路由器用户名和密码怎么办?**

路由器可以通过Reset键恢复出厂设置。操作方法为:

通电状态下,长按Reset键,待系统指示灯闪烁5次后松开Reset键,路由器将 自动恢复出厂设置并重启。恢复出厂设置后,默认管理地址是tplogin.cn,用 户在恢复出厂设置后首次登录时需自定义用户名和密码。

#### 问题2. **电源指示灯显示不正常怎么办?**

电源系统正常工作时,电源指示灯应保持常亮。若电源指示灯不亮,请进行以 下检查:

电源与路由器所要求的电源是否匹配,正常值: 100-240V~50/60Hz 0.5A;

#### 问题3. **无法登录路由器WEB管理界面怎么办?**

请通过以下方法进行检查:

- 1.观察指示灯的状态,检查相应端口线缆是否正常连接;同时确认端口没有 被禁用,可以换另外一个物理端口登录路由器;
- 2.如果是通过本地计算机管理路由器,请确保本地计算机为"自动获得IP地 址";
- 3.如果您之前管理过路由器,请确认是否更改过路由器管理IP或管理端口, 如果忘记了路由器的管理IP或管理端口,建议您通过Reset键将路由器恢 复出厂设置后再进行管理。

### 问题4. **不能正常浏览管理界面怎么办?**

1.如果是界面显示异常,请升级或更换其他浏览器;

2.如果是窗口弹出被禁止,请降低浏览器安全设置。

# 附录B 技术参数规格

■ 硬件规格

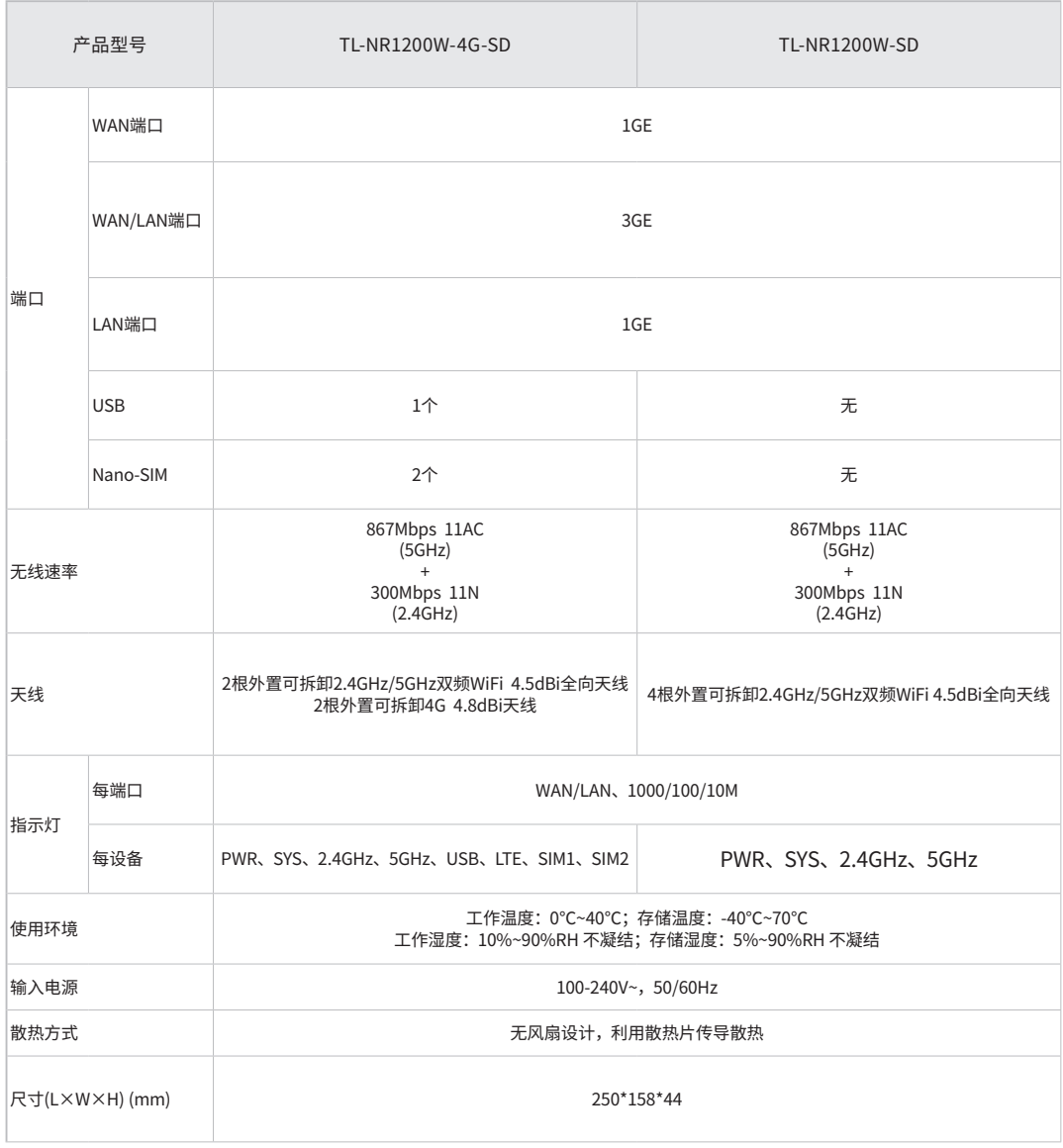

## ■ 软件规格

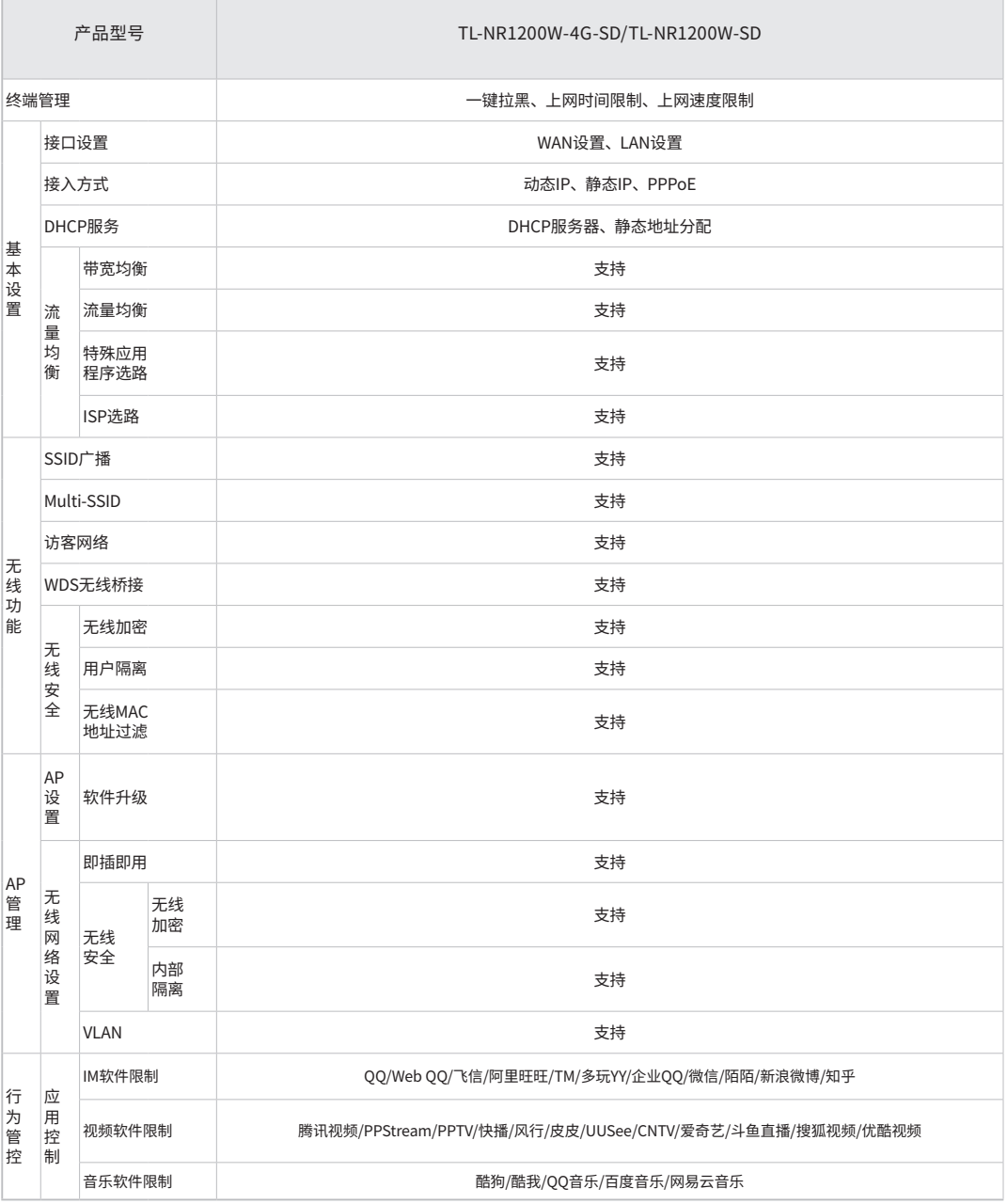

# ■ 软件规格(续)

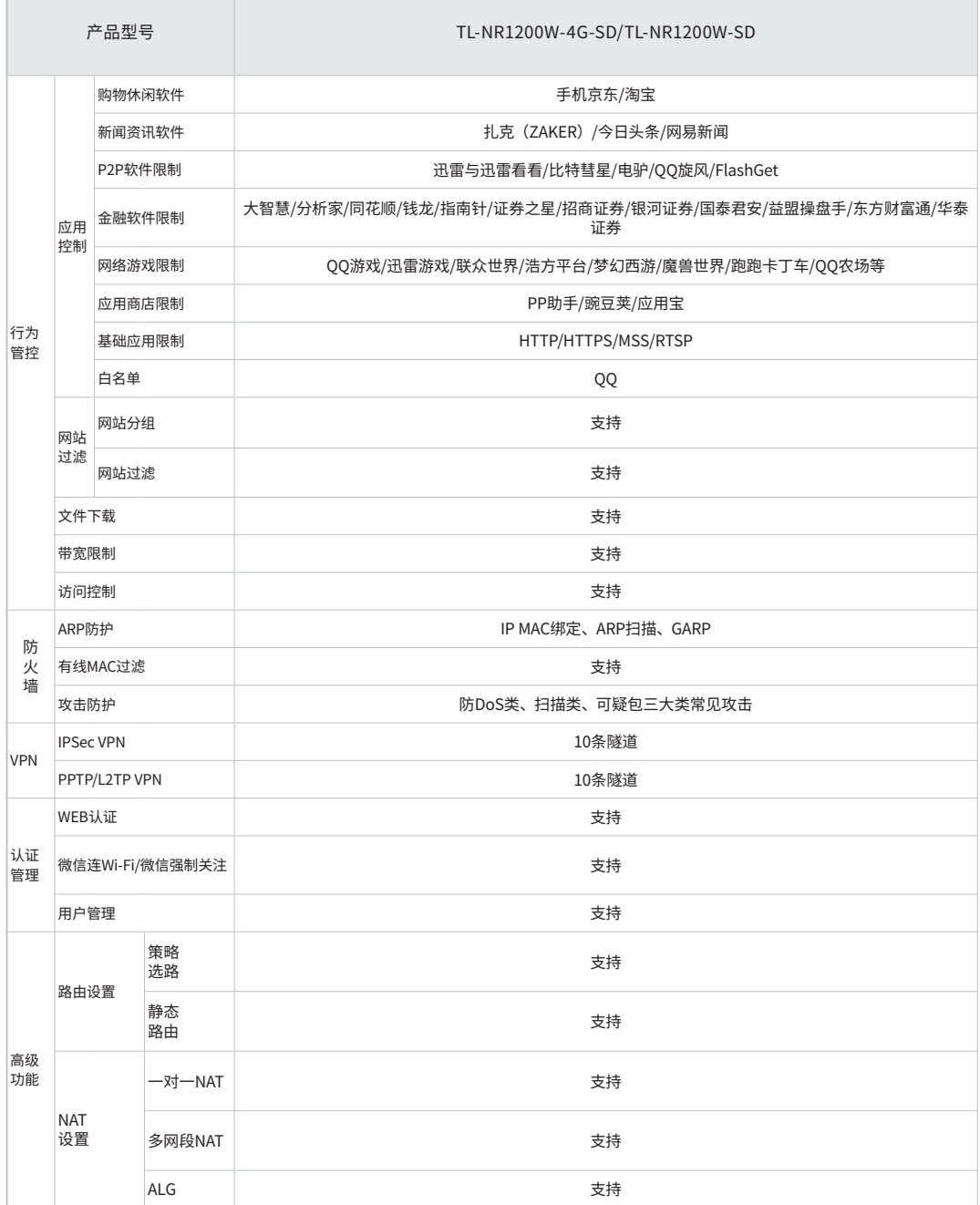

### ■ 软件规格(续)

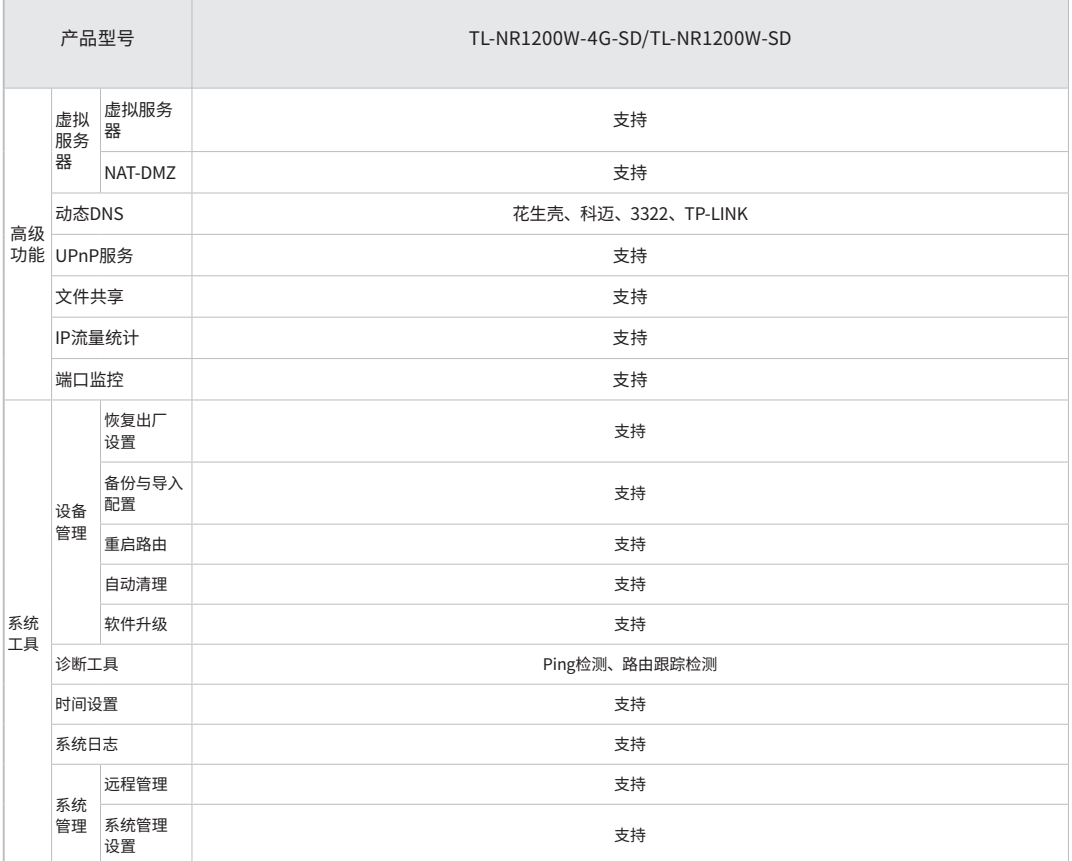

# 附录C 产品保修卡

尊敬的客户,您好!

承蒙惠顾 TP-LINK 产品,谨致谢意!为保障您的权益,请您在购机后仔细阅读以下内容:

#### 一、下列情况不属于免费维修范围,普联技术有限公司可提供有偿服务,敬请注意:

- 已经超出保换、保修期限;
- 未按使用说明书要求安装、使用、维护、保管导致的产品故障或损坏;
- 擅自涂改、撕毁产品条形码;
- 未经普联技术有限公司许可,擅自改动本身固有的设置文件或擅自拆机修理;
- 意外因素或人为行为导致产品损坏,如输入不合适电压、高温、进水、机械破坏、摔坏、产品严重氧化或生 锈等;
- 客户发回返修途中由于运输、装卸所导致的损坏;
- 因不可抗拒力如地震、火灾、水灾、雷击等导致的产品故障或损坏;
- 其他非产品本身设计、技术、制造、质量等问题而导致的故障或损坏。

#### 二、技术支持和软件升级服务:

■ 在您送修产品之前,请致电我公司技术支持热线:400-8863-400,以确认产品故障。您也可以发送邮件至 fae@tp-link.com.cn寻求技术支持。同时我们会在第一时间内将研发出的各产品驱动程序、最新版本升级 软件发布在我们的官方网站:www.tp-link.com.cn,方便您免费下载。

#### 三、TP-LINK 产品售后服务承诺:一年保修

■ 更多详细资料请查询TP-LINK官方网站

#### 特别说明:

- 外置电源保换期为1年,电池保换期为6个月,鼠标保换期为3个月。如因用户使用不当或意外因素,造成电 源适配器或电池有明显的硬物损伤、裂痕、断脚、严重变形,电源线破损、断线、裸芯等现象则不予保换, 用户可另行购买。
- 保修保换仅限于主机,包装及各类连线、软件产品、技术资料等附件不在保修保换范围内。无线外置天线 及光纤头元器件保修期为3个月。
- 若产品购买后的15天内出现设备性能问题,且外观无划伤,可直接更换新产品。在免费保换期间,产品须经 过普联技术有限公司检测,确认故障后,将更换同一型号或与该产品性能相当的返修良品,更换下来的瑕疵 产品归普联技术有限公司所有;无故障产品,将原样退回。
- 在我们的服务机构为您服务时,请您带好相应的发票和产品保修卡;如您不能出示以上证明,该产品的免 费保修期将自其生产日期开始计算。如产品为付费维修,同一性能问题将享受自修复之日起三个月止的免 费保修期,请索取并保留好您的维修凭证。
- 经普联技术有限公司保换、保修过的产品将享受原始承诺质保的剩余期限再加三个月的质保期。
- 返修产品的邮寄费用由发送方单向负责。
- 经销商向您作出的非普联技术有限公司保证的其它承诺,普联技术有限公司不承担任何责任。

# 附录D 有毒有害物质声明

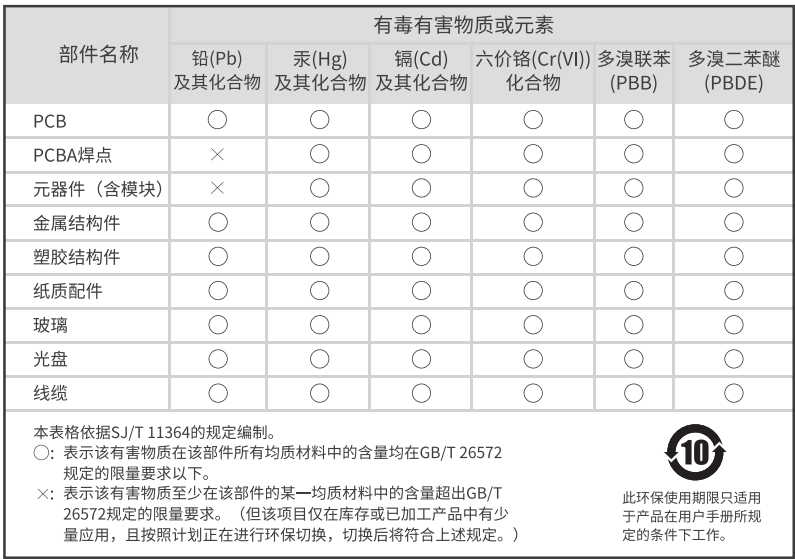

产品合格证 已检验

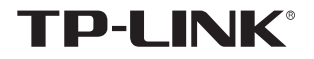

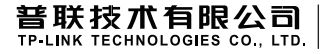

公司地址:深圳市南山区深南路科技园工业厂房24栋南段1层、3-5层、28栋北段1-4层 公司网址:http://www.tp-link.com.cn 技术支持E-mail:smb@tp-link.com.cn 技术支持热线:400-8863-400 7103506050 REV1.0.0